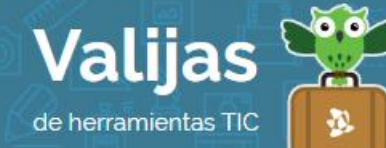

# STORYBIRD\* – Guía de uso

Marzo 2016

### ¿Qué es Storybird?

Storybird es un sitio en línea para trabajar la creatividad, la lectura y la escritura. Esta herramienta permite:

- Crear cuentos e historias utilizando plantillas prediseñadas.
- Construir historias de forma colaborativa.
- Compartir lo trabajado en la red o dejarlo privado.

#### ¿Cómo accedo a Storybird?

- Para acceder a Storybird es necesaria una **CUENTA DE MAIL**.
- Ingresa en storybird.com y selecciona "Sign up for free" para **registrarte**. Elige una de las opciones que brinda el sitio según tu perfil: "Regular user", "Educator/Teacher" o "Student" (*usuario regular/común, docente* o *estudiante*).

Completa el campo "Username" (*nombre de usuario*), tu mail, y escoge una contraseña. Luego haz clic en "Create Account" ("*Crear cuenta*"). También puedes ingresar directamente si tienes una cuenta de Gmail.

### ¿Cómo creo un cuento en Storybird?

1

- Para comenzar a crear un cuento es necesario estar en la pestaña "Creare" (*Crea*), ubicada en el borde superior del sitio.
- · Elige una *IMagen* que te guste por su estilo (al abrirla, aparecerán muchas más imágenes del mismo tipo). Luego haz clic en "Use this art" (*Usar este arte*).
- Verás que se despliega una serie de opciones: "Longform Book" (historia compuesta por Varios capírulos), "Picture Book" (historia compuesta por Varias Páginas), "Poem" (una sola imagen). Elige la que deseas.
- Arrastra al cuadro central las imágenes que quieras incorporar. En el caso de las historias con varios capítulos o páginas, este cuadro central te permitirá ir trabajando tu cuento hoja por hoja.

<sup>\*</sup> *Este sitio se encuentra en inglés. Si necesitas traducirlo, te recomendamos utilizar un traductor online.*

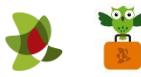

- Coloca TeXTO dentro de los cuadros punteados (puedes moverlos, cambiarles la posición o hacer que ocupen más o menos espacio).
- Haz clic en el signo "+" para ir agregando **nuevas páginas** a tu cuento.
- Cuando estés finalizando, crea una **POITADA** para tu cuento.

## ¿Cómo guardo o comparto un cuento en Storybird?

Dependiendo del tipo de cuento que hayas elegido, tendrás DISTINTAS FOTMAS de guardar y compartir:

Longform Book (varios capítulos): Lo que vayas creando se irá guardando automáticamente, pero además encontrarás la opción de guardar ("Save") en la barra superior del sitio. En el menú tendrás la opción de publicar.

Picture Book (varias páginas): Lo que vayas creando se irá guardando automáticamente, pero además encontrarás la opción de guardar ("Save") en la barra inferior del sitio. Puedes invitar a un colaborador haciendo clic en "Options". Cuando hayas finalizado y quieras publicar el trabajo, haz clic en "Save and Exit".

Poem (una sola imagen): No puedes guardarla, puedes publicarla directamente haciendo clic en el Menú.

En la pestaña "You", "Your staff" encontrarás TUS Trabajos.

## ¿Qué otras herramientas puedo utilizar en Storybird?

- Una vez publicado un cuento o poema, puedes utilizar las herramientas "Compartir", "Me GUSTA" y "COMENTARIOS".
- En la pestaña "Explore" (*Explora*) situada en la barra superior, podrás encontrar cuentos realizados por otros usuarios.
- También puedes **Seguir a OTros usuarios** para leer sus cuentos con frecuencia.

\*\* *No olvides cerrar sesión cuando hayas finalizado tu actividad en el sitio.*

\*\*\*

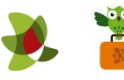